## **eUnity™ SMIL PACS Viewer - Fast Start Guide**

eUnity™ SMIL PACS Viewer displays diagnostic quality images and is compatible with most commonly configured browsers on MAC™ or Windows<sup>™</sup> PC, plus point-of-care mobile devices (iPhone, iPad and Android).

### **To get started**

Page  $\overline{\phantom{0}}$ 

- 1. You must first have an activated eUnity account, a user name and temporary password - for more information go to www.esmil.com [=>Physician Services=>PACS Registration](http://www.esmil.com/pdf/SMIL-PACS-FORM-1501.pdf)  [Form](http://www.esmil.com/pdf/SMIL-PACS-FORM-1501.pdf) or call 480-425-5019.
- 2. To access eUnity using a mobile device you need to first log in through a desk top.
- 3. Type the URL [https://eunity.sdil.net](https://eunity.sdil.net/) into your desk top browser.

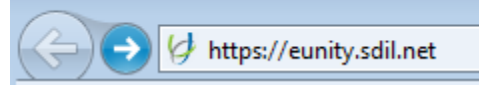

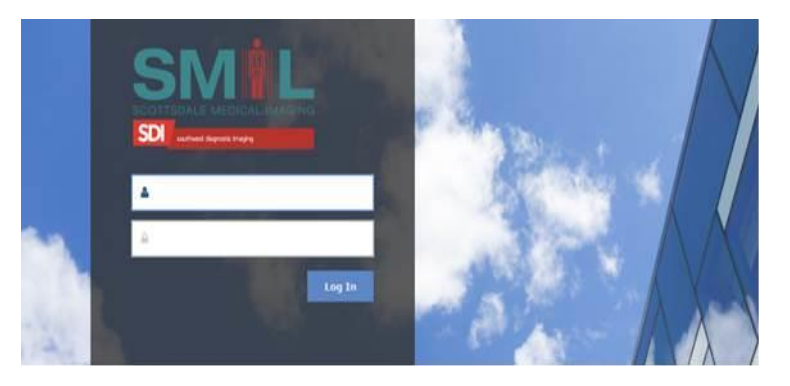

5. You will be prompted to enter a new personalized password. You will see a message stating "Invalid Username and/or Password". Simply re-enter your username and new password. If you need assistance call SMIL IT 602.521.6373

### **Patient Search**

- Enter any combination of patient related information to help you locate your patient.
- When searching by Patient Name, use the format *LAST NAME, FIRST NAME*
- Patient ID allows you to search for your patient by their Medical Record Number (MRN).
- Accession Number allows you to search for your patient by using the exam's Accession Number (ACC#).

### **Multi-study Comparison**

Selecting multiple studies for the same patient can be done from the search screen. To view multiple studies, check the box for each study and then click on those selected to launch them together.

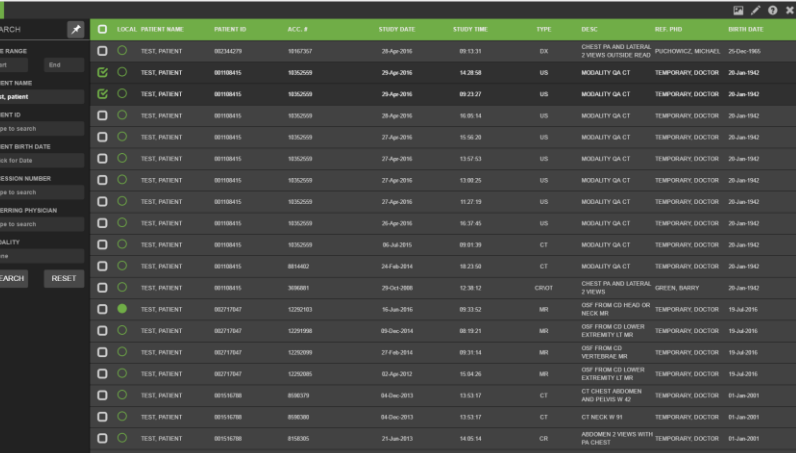

4. Enter your username and temporary password.

### **Navigating Series and Images in eUnity**

- To navigate through the series use the mouse wheel, the up and down cursor keys, or by left-clicking the mouse on the display view and drag up and down. The "home" key navigates to the first image and the "end" key navigates to the last image.
- The Push Pin controls the docking tray. Select to keep the series display on the screen. Click on a series of interest and drag/drop onto the display port. The active series is highlighted in orange.

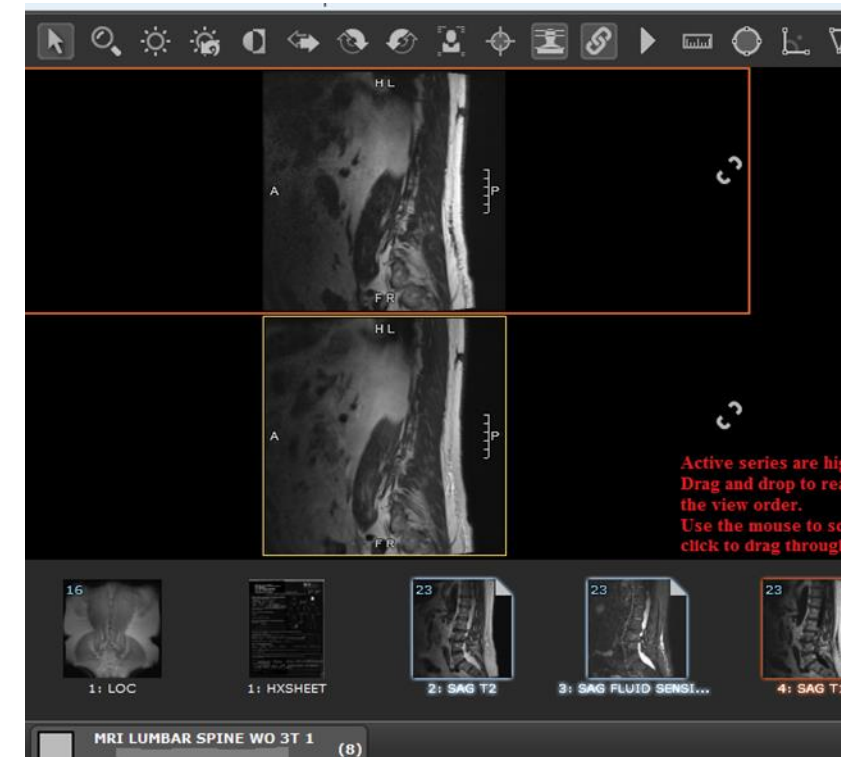

#### **Measurement Tools**

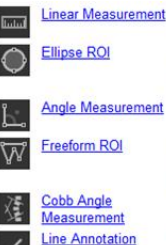

Linear Measurement The Linear Measurement tool allows users to make length measurements.

The Ellipse ROI (Region of Interest) Measurement tool allows users to draw an ellipse. The Area, Perimeter, Size Average Hounsfield (HU) and Standard Deviation are presented in mm. Measurements are also denoted by the calibration source as provided within the DICOM image's header information. The Angle Measurement tool allows Users to make angle measurements.

The Freeform ROI (Region of Interest) Measurement tool allows User to draw a freeform measurement. The Area, Perimeter, Size Average Hounsfield (HU) and Standard Deviation are presented in mm. Measurements are also denoted by the calibration source as provided within the DICOM image's header information.

The Cobb Angle tool allows Users to measure angles using two separate, disjoint lines.

Line Annotation Tool allows users to draw a line.

### **Advanced Tools – Reference Lines**

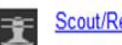

Scout/Reference Lines Reference lines toggle helpful overlay lines when using triangulation or scout images.

**Triangulation Mode** Triangulation tool allows for navigation of orthogonal series.

Select the Series of interest under Screen Layouts then Reference Line Tool and Triangulation Mode.

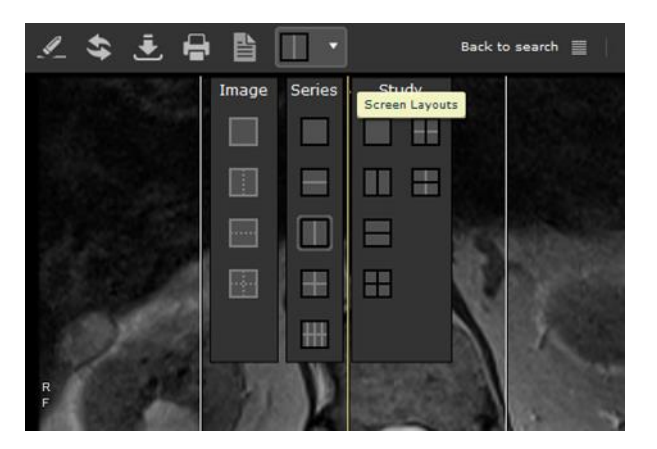

Page  $\mathrel{\sim}$ 

### **Advanced Tools – Reference Lines (contd.)**

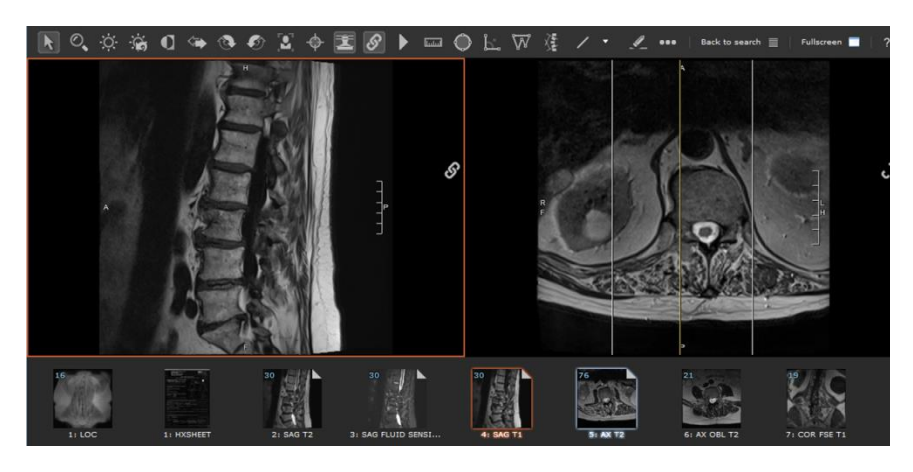

- A single yellow line represents the current displayed image in the series.
- Two white lines indicate the intersection of the first and last image of the series.

### **Advanced Tools – Linked Series**

# $\hat{\mathcal{S}}$

Page 3

Linking series allows one to perform a set of common operations (Navigate, Window and Level and Zoom Tool / Pan) on a group of series. Just click the link series button to automatically link the series in view. Series can be linking both within and across studies.

**Navigation Linking** – Groups images by plane. Images of different orientations will navigate separately from other orientations. If a linked series stack does not have a slice close to the navigating series location then a broken link will be displayed.

**Zoom and Pan Linking** – Groups images by orientation.

**Window Level Linking** – Groups series by modality and localizer type. Only images of a specific modality will be window leveled together.

### **Reports/Patient Study List**

udy Information

Study Information panel presents associated reports, study information and a related studies list.

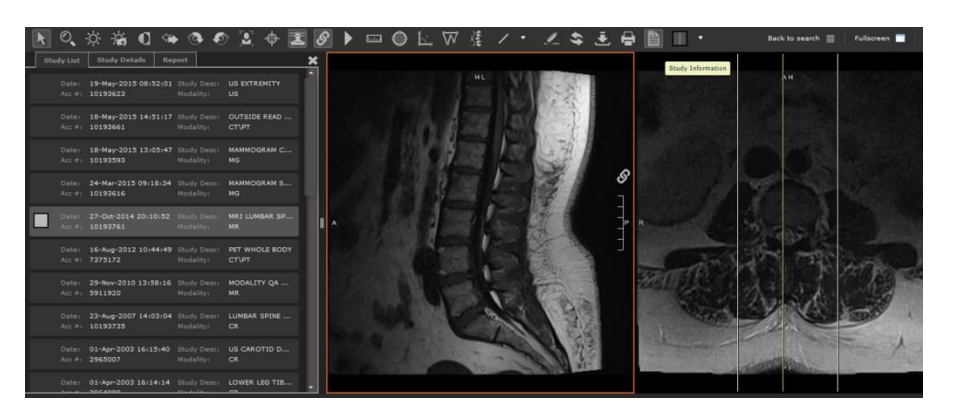

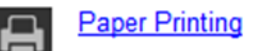

Perform a paper print of the on screen images.

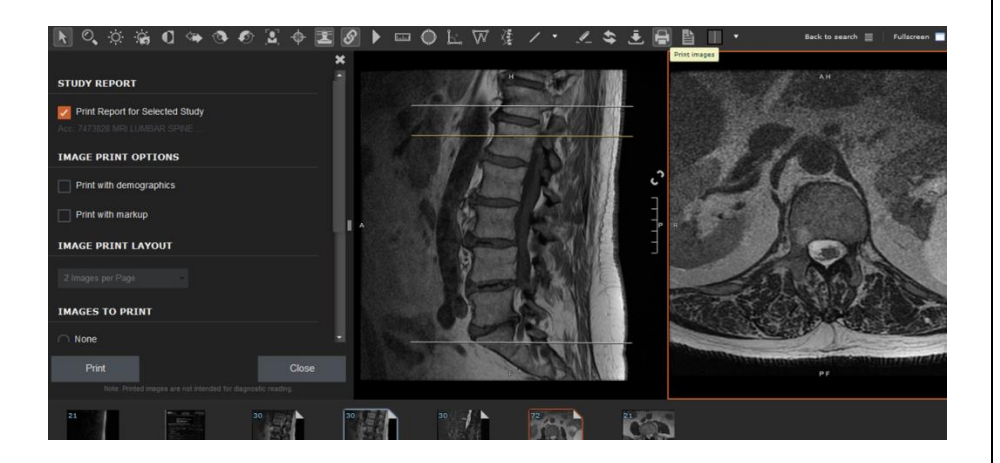

**Select the HELP feature for a description of Image Display Tools**.

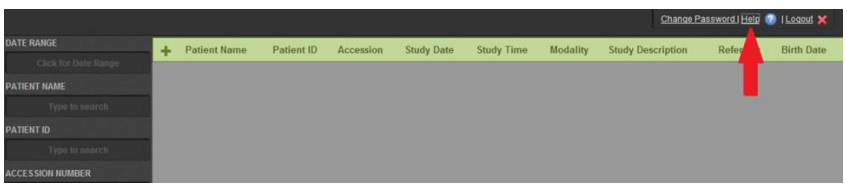

**For additional assistance and troubleshooting, contact Scottsdale Medical Imaging's IT Department at 602.521.6373.**

### **Steps for Mobile Device Access\* (you must have previously logged in through a desk top)**

- Visit the App store for your device to download and install the eUnity application.
- To access with a mobile device begin by typing the server name eunity.sdil.net into the server section of the log in screen. The server name will automatically be remembered for future use. If your connection is not successful, make sure your data connection is strong or that you are connected to Wi-Fi.

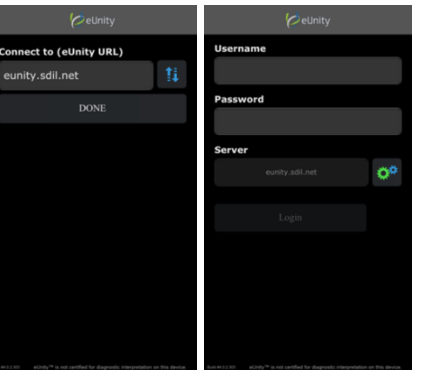

Page 4

**\*eUnity is not intended for diagnostic interpretation using mobile devices**

### **Mobile Viewing**

Once the study is launched in the viewing portion of the application, tools are presented across the top while the series tray is displayed on the bottom.

Users can single tap in the middle of the screen to bring up, or hide, more options. On the tablet this will include the top toolbar and the series tray. On the phone this displays pan and window/level mode selection.

## **One Finger Tap**

- On the top toolbar: selects a tool.
- In the viewing area: hides/shows series tray and toolbar.
- In the series tray: will swap series in display.
- At the bottom of a navigation zone: will move forward one image; in the top backward one image.

### **Touch Drag Up/Down**

In a navigation zone: will navigate forward and backward through the image stack.

# **Pinch Zoom**

In the viewing area: will zoom in on the displayed image.

## **Touch Drag Multi-Direction**

- When window level tool is active will modify window level values.
- When cursor (pan) tool is active and image is zoomed, will pan the image.

# **Touch Pan**

- When zoom mode is enabled, pressing and dragging will pan the image around the viewport.
- When window level is enabled, pressing and dragging will modify the window center and width values.